# Платформы

- [Главная страница](#page-0-0)
- [Создание платформы](#page-3-0)

## <span id="page-0-0"></span>Главная страница

Платформы представляют собой типовые описания характеристик [плеера](https://manual.retail-soft.pro/pages/viewpage.action?pageId=56527287). При добавлении плееров, нужно выбрать и указать для каждого из них соответствующую платформу. Привязывая плеер к платформе, мы сообщаем системе, что в данном плеере должен проигрываться контент, который подходит под характеристики, заданные в этой платформе. Таким образом, привязка плеера к платформе гарантирует конвертацию контента под характеристики платформы, что, в свою очередь, обеспечивает четкое и качественное отображение контента на плеере конечного устройства.

На главной странице раздела представлен полный список заведенных в системе платформ. Записи в списке можно фильтровать по типу платформы, а также искать по полному или частичному названию с помощью поисковой строки:

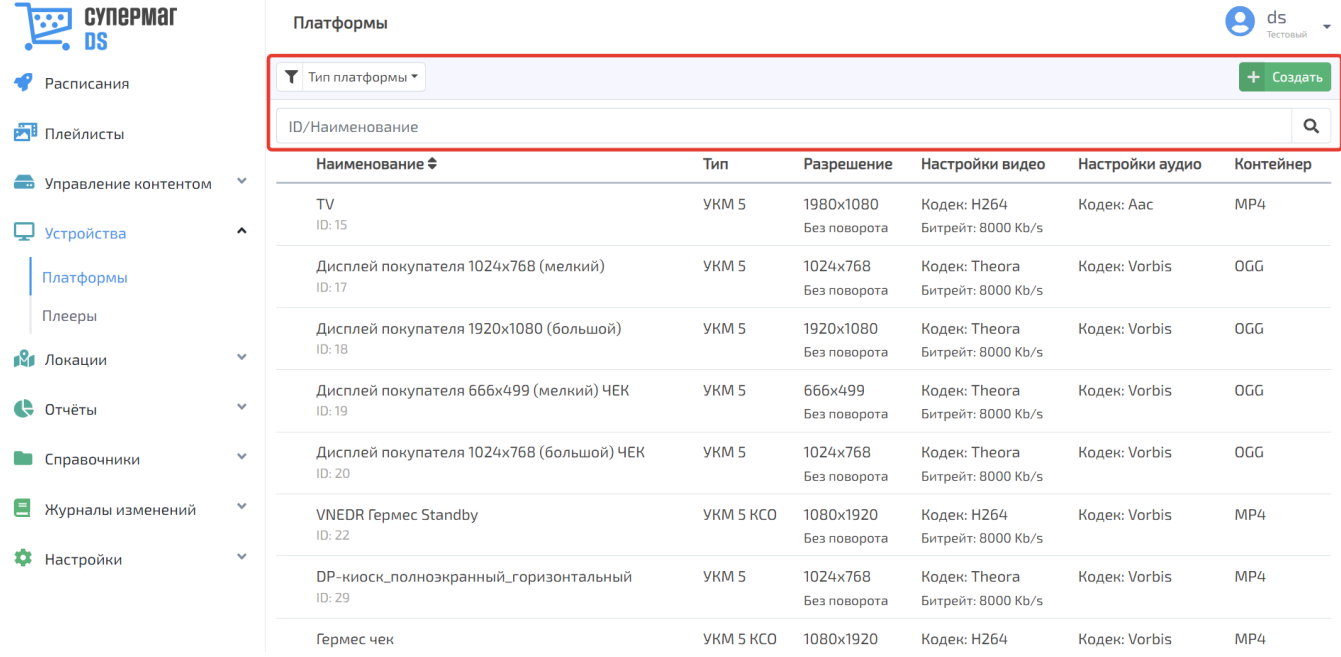

После ввода текста в поисковую строку необходимо нажать кнопку . Для сброса результатов поиска нужно воспользоваться кнопкой, указанной на скриншоте ниже:

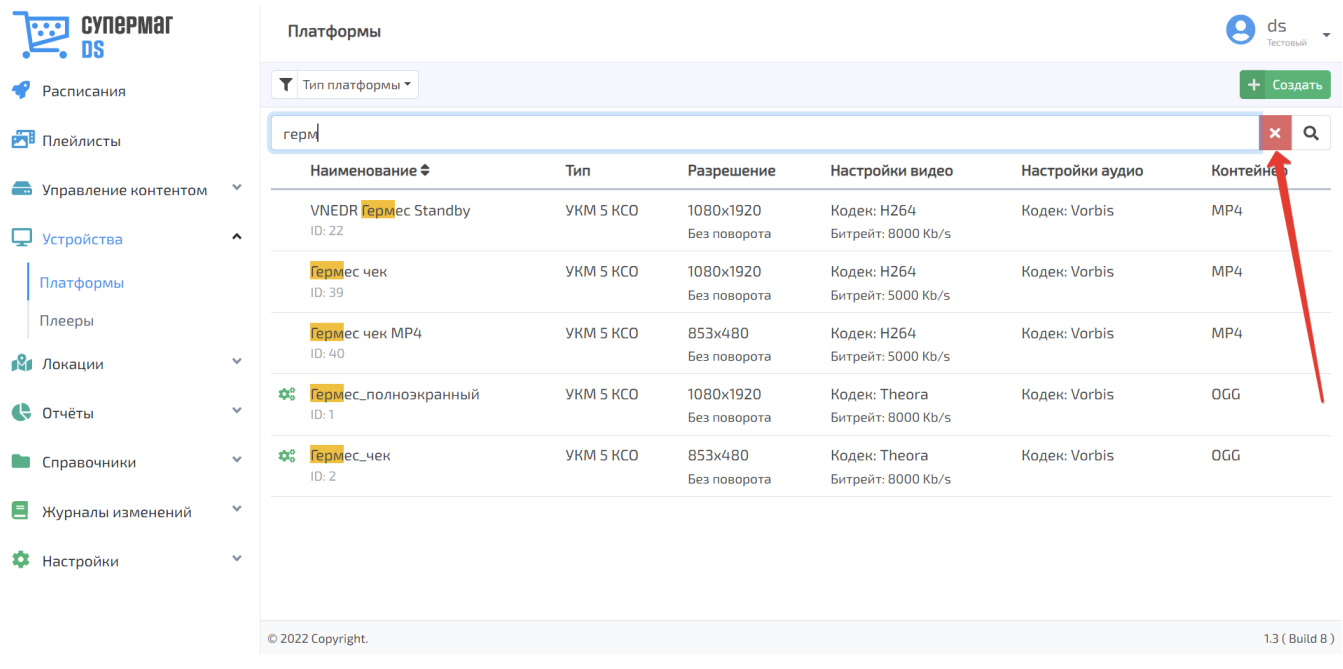

Кнопки, указанные на скриншоте ниже, позволяют выполнять сортировку платформ по их названиям – в прямом или обратном алфавитном порядке:

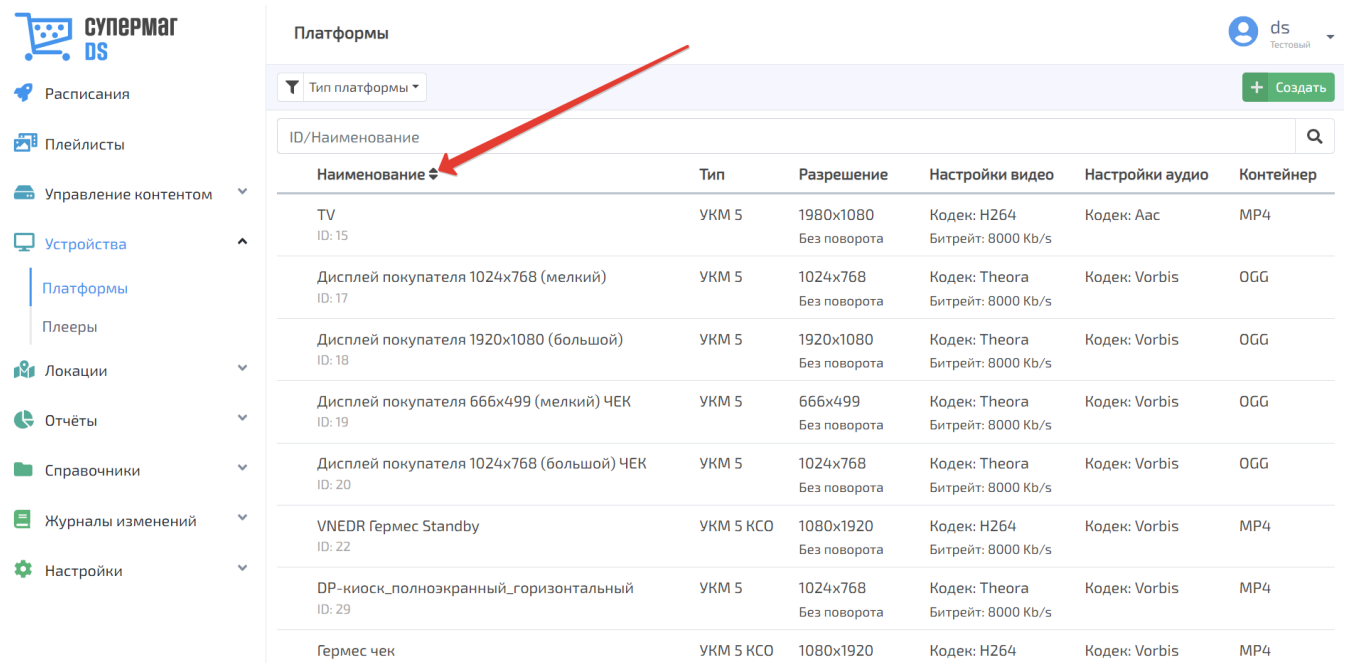

Значком обозначаются стандартные платформы:

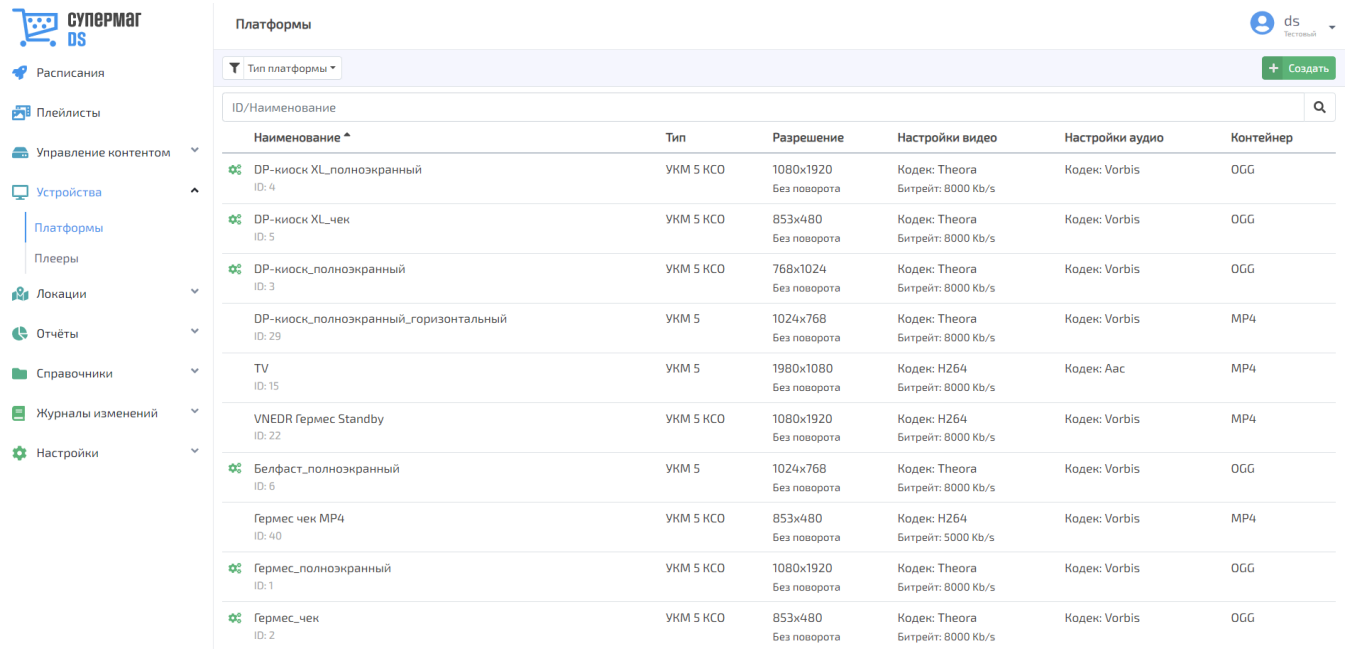

Стандартная платформа представляет собой набор наиболее широко распространенных типовых характеристик плееров, используемых на популярном оборудовании для DS. Набор стандартных платформ присутствует в системе имманентно. Настройки стандартных платформ нельзя редактировать. Удалить стандобриму невозможно. Удобство пользования стандартными платформами заключается в отсутствии необходимости создавать новые, при условии совпадения характеристик.

Открыть профиль платформы для подробного просмотра и редактирования можно, нажав на строку с записью о платформе в общем списке.

## <span id="page-3-0"></span>Создание платформы

Новая платформа создается по кнопке Создать:

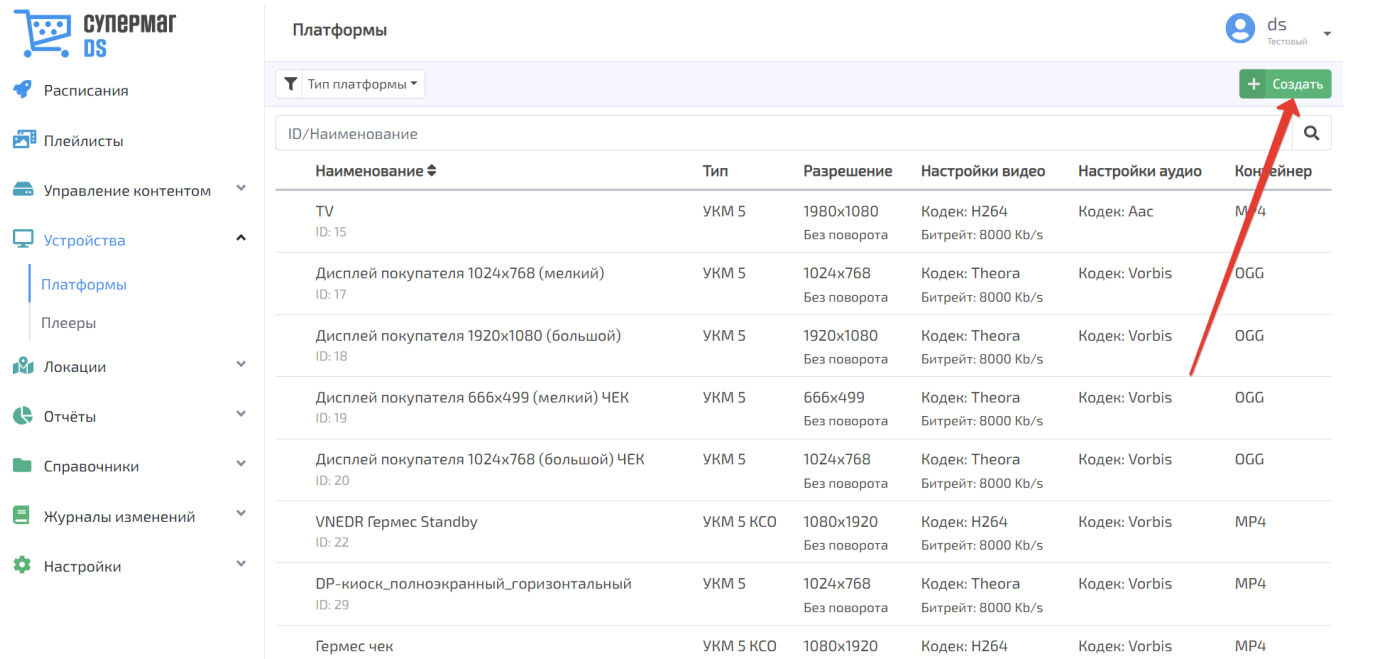

Откроется следующее окно:

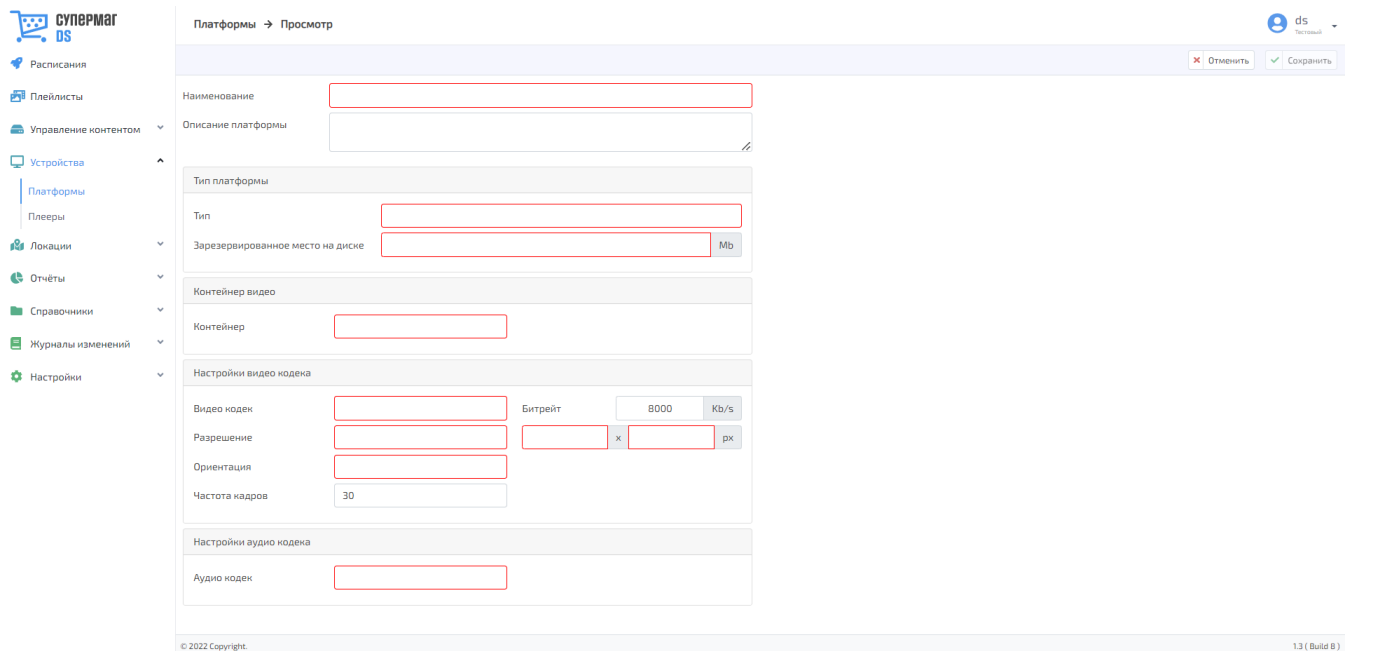

Наименование – название платформы.

Описание платформы – пояснительный комментарий в свободном формате.

Зарезервированное место на диске – выраженное в мегабайтах место на диске, зарезервированное под файлы, располагающиеся на данной платформе. Указывается вручную или с помощью кнопок  $\blacktriangledown$ 

### Контейнер видео

Контейнер – формат файла, чьи спецификации определяют способ представления данных в пределах одного файла. Медиаконтейнер фактически является метаформатом, так как он хранит данные и информацию о том, как данные будут сохраняться внутри файла. Значение выбирается из выпадающего списка.

 $\Delta$ 

#### Настройки видео кодека

Видео кодек - файл-формула, которая определяет, каким образом можно «упаковать» видео-контент и, соответственно, воспроизвести видео. Значение выбирается из выпадающего списка.

Битрейт – диапазон количества байт, которые кодек может использовать в секунду. Чем больше байт, тем больши и деталей может сохранить кодек и тем больше может быть размер файла, соответственно. Значение указывается вручную в Кб/сек.

Разрешение – величина, определяющая количество точек (элементов растрового изображения) на единицу площади. Более высокое разрешение обеспечивает более точные представления оригинала изображения. З

начение выбирается из выпадающего списка или же задается в пикселях вручную/с помощью кнопок  $\blacktriangledown$ .

Ориентация – относительное направление длинного и короткого краев экрана конечного устройства. В книжной ориентации, высота изображения превышает ширину. В альбомной – ширина изображения превышает высоту. Значение выбирается из выпадающего списка.

Частота кадров - количество сменяемых кадров за единицу времени, выражающее скорость, с которой браузер может пересчитывать, размещать и отображать содержимое на дисплее. Значение указывается вручную

 $\blacktriangle$ или с помощью кнопок .

### Настройки аудио кодека

Аудио кодек – файл-формула, которая определяет, каким образом можно «упаковать» аудио-контент и, соответственно, воспроизвести аудио. Значение выбирается из выпадающего списка.

Когда все параметры платформы указаны, настройки необходимо сохранить:

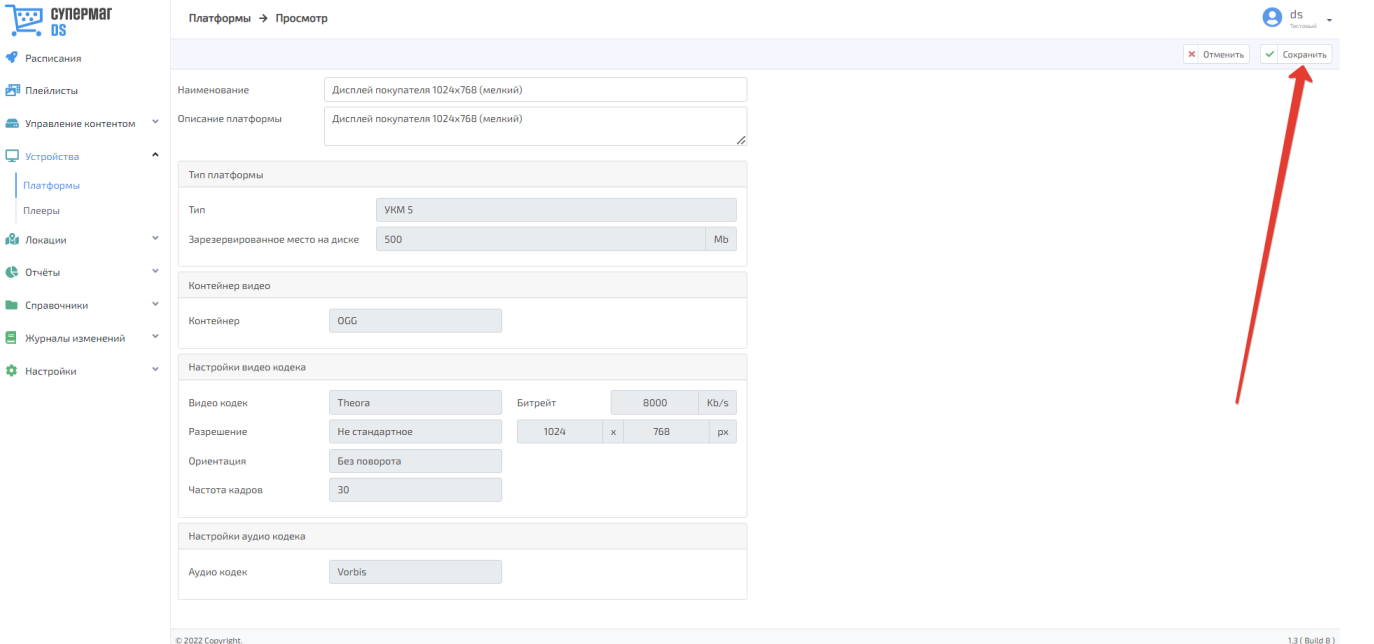

Воспользовавшись кнопкой Отменить, можно прервать процесс создания платформы, без сохранения внесенной информации.

После сохранения, профиль платформы становится доступным для редактирования (кнопка Редактировать) и удаления (кнопка Удалить). При удалении платформы, система запросит подтвердить действие:

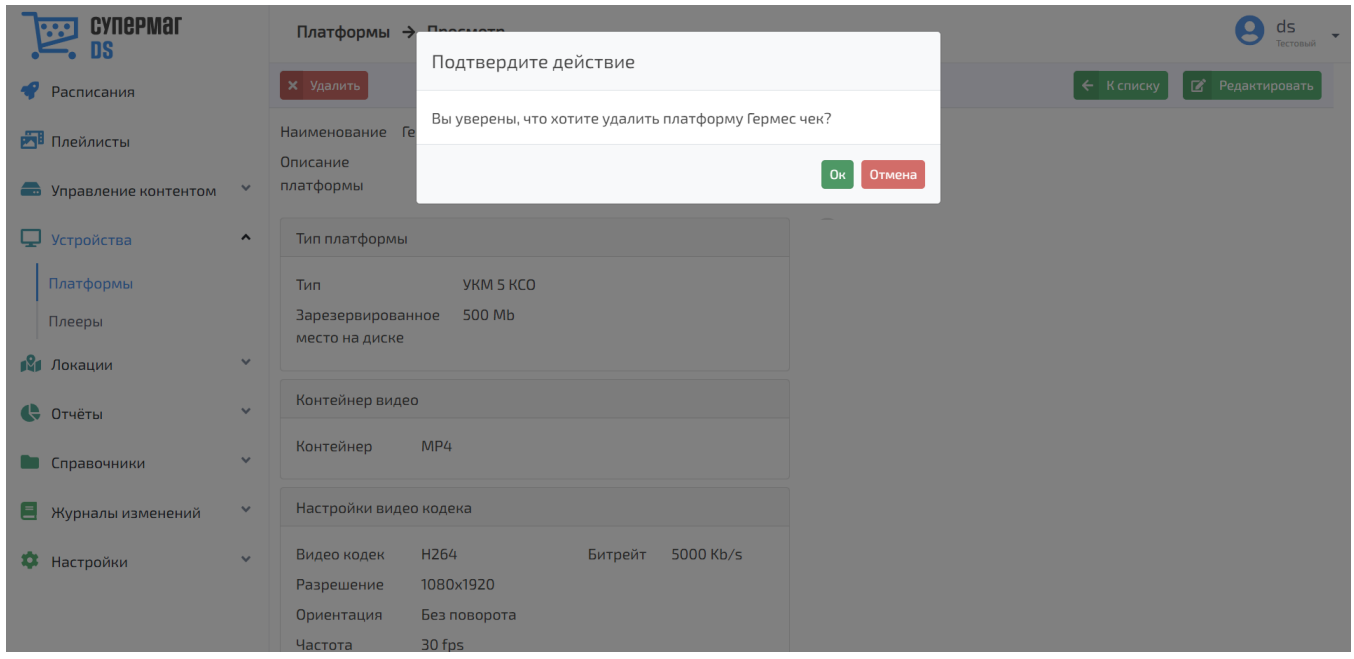

Платформы, задействованные в расписании, а также стандартные платформы невозможно редактировать или удалять.

По кнопке К списку можно вернуться обратно на главную страницу раздела с общим списком платформ. Также в профиле платформы появляется раздел статистики по процессу конвертации контента:

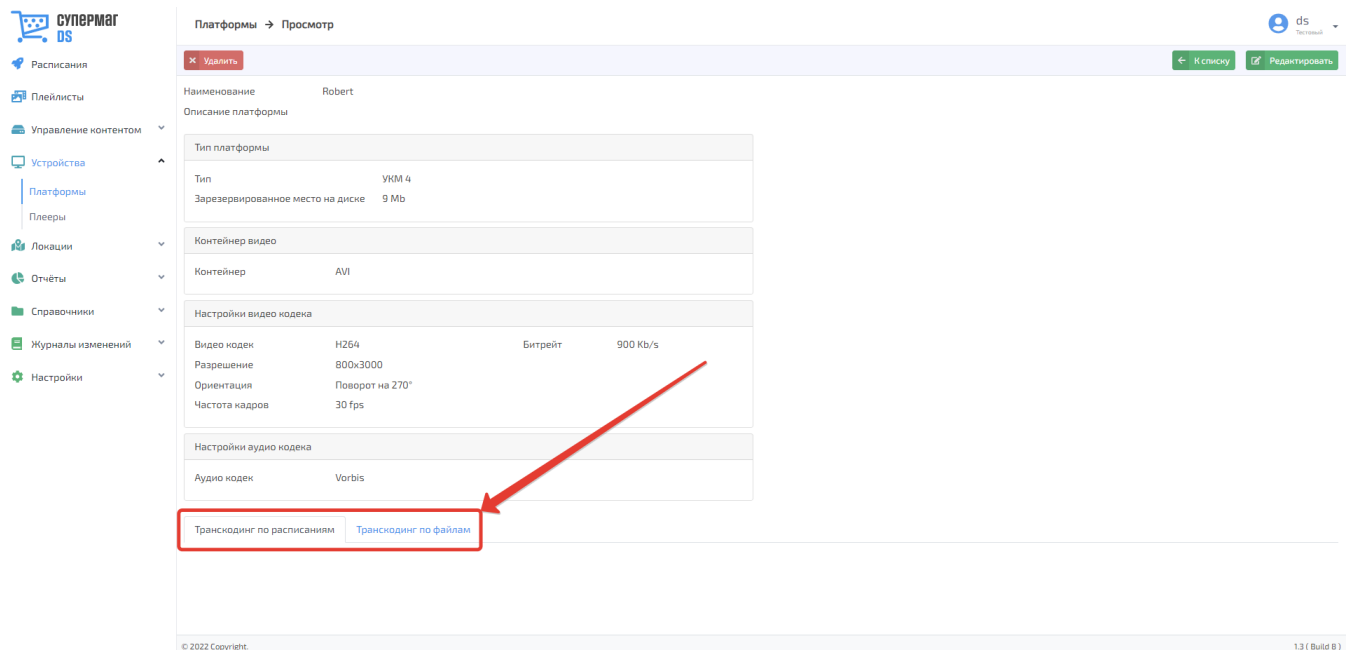

По мере того как созданную платформу начинают задействовать в расписаниях, содержание данного раздела начинает обновляться автоматически. Информация во вкладке **Транскодинг по расписаниям** позволяет мониторить процесс конвертации контента для расписаний, которых задействована данная платформа:

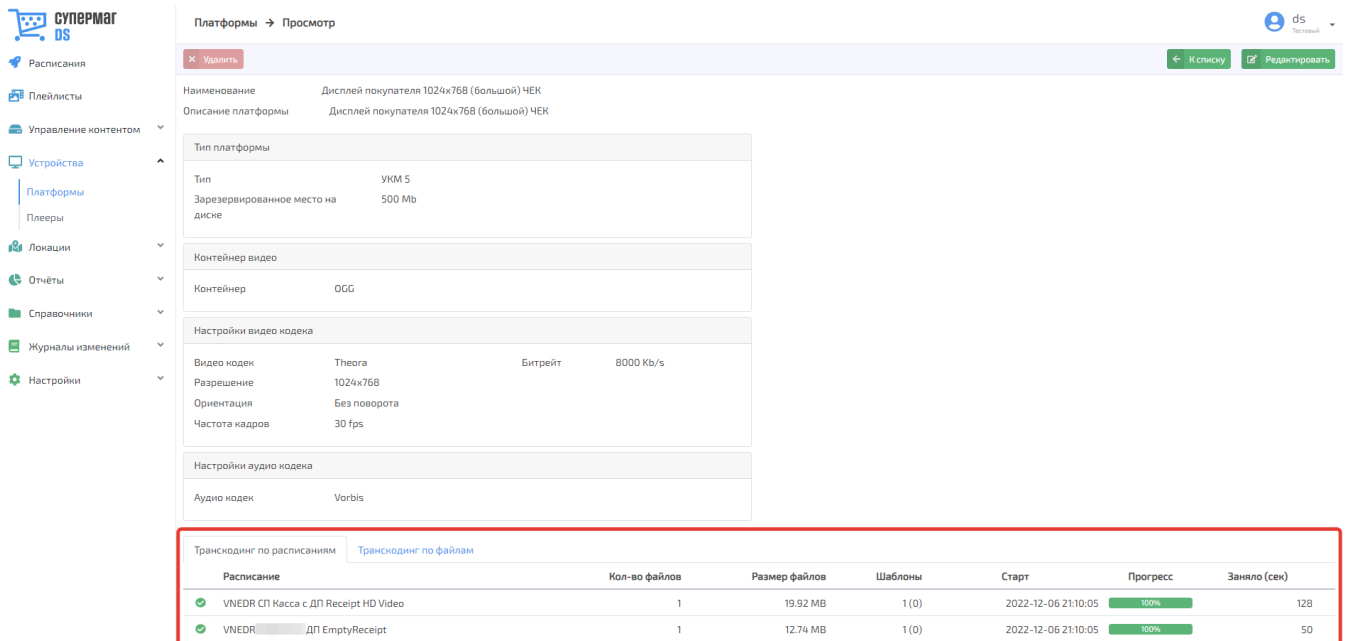

Вкладка Транскодинг по файлам содержит информацию о процессе конвертации каждого файла, передаваемого на конечное устройство в привязке к данной платформе. Записи о файлах можно сортировать по временному периоду и типу файла (видео или картинка):

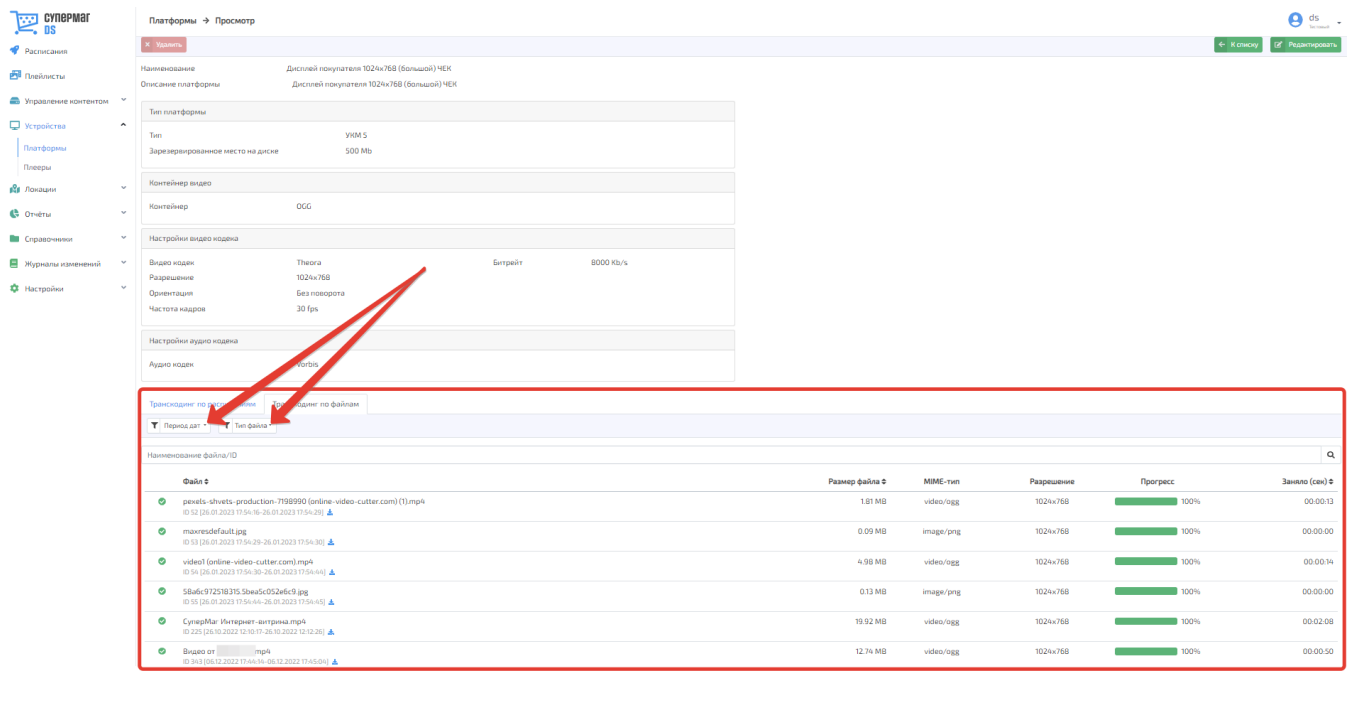

Также можно вести поиск записи о файле по полному или частичному названию, после ввода которого в поисковую строку следует нажать кнопку $\mathbf{Q}$ :

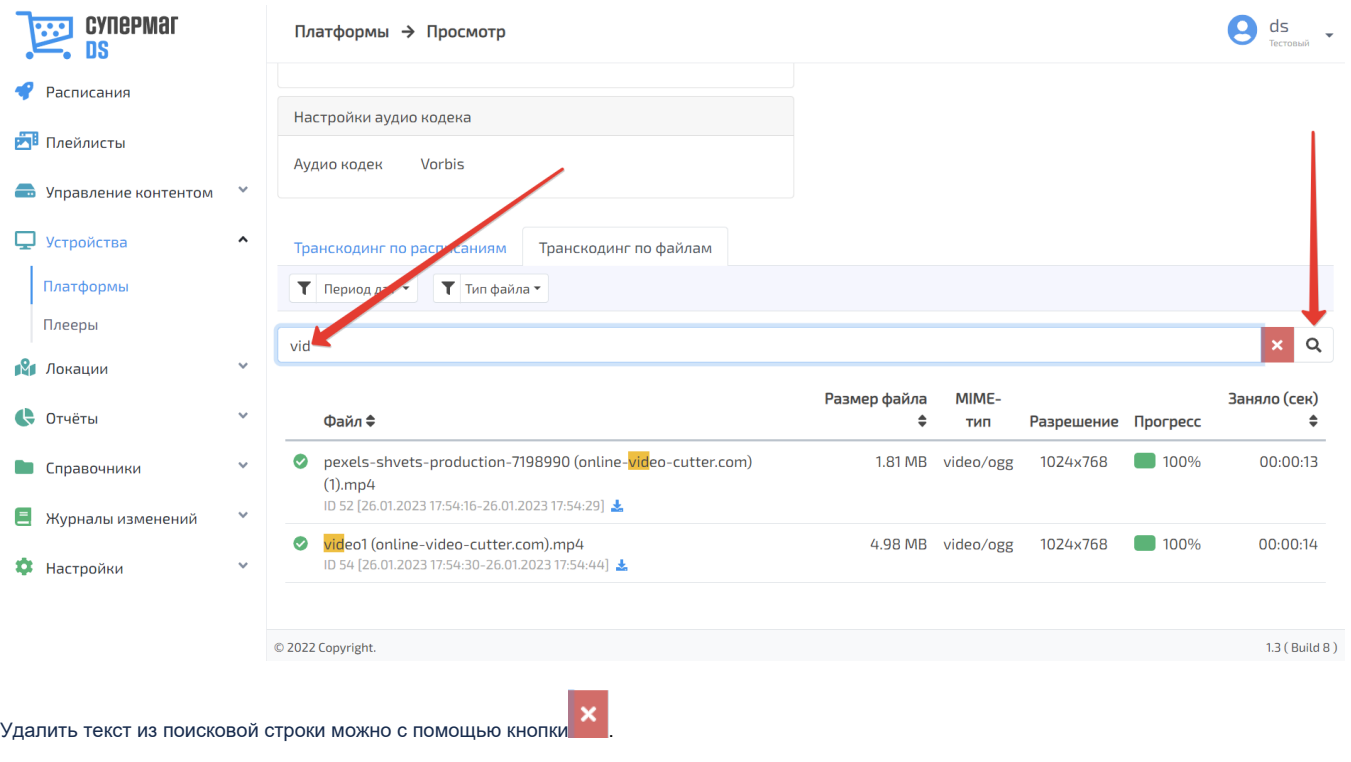

По кнопке можно скачать сконвертированный файл, чтобы проверить качество конвертации.

При помощи кнопок, указанных на скриншоте ниже, можно сортировать в порядке возрастания или убывания записи о конвертируемых файлах по их названию, размеру и времени, затраченному на конвертацию:

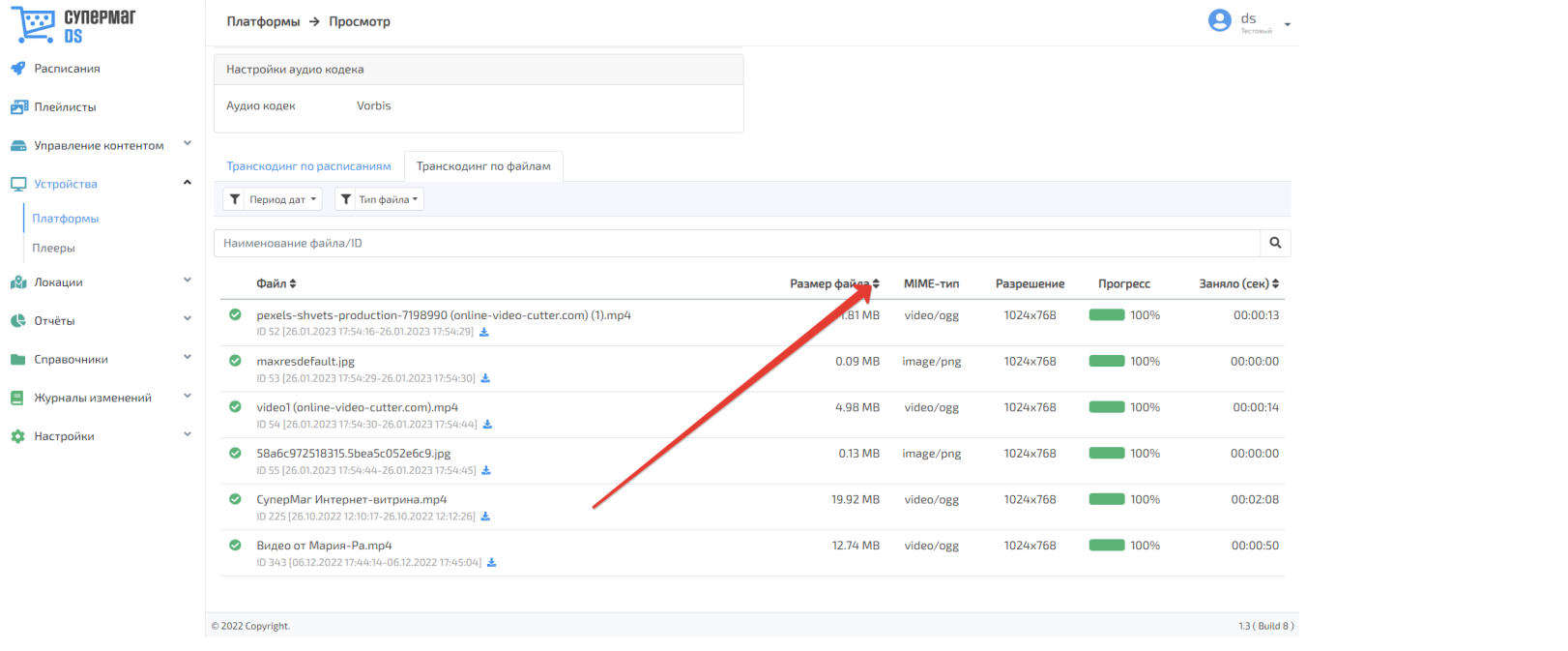